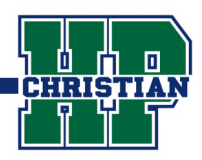

### **On a computer, go to Google.com and log in to your account**

Use your school email address and password. The email address will end in @hpcacougars.org

### **Gmail and the Google Apps Menu (9 dots)**

Click on Gmail for your email messages, and click on the Google apps menu (9 dots)

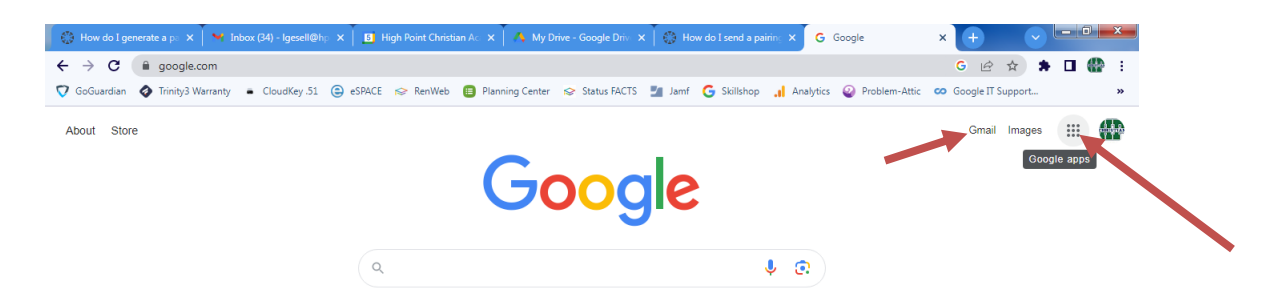

## **Scroll to the bottom and click on the Canvas icon**

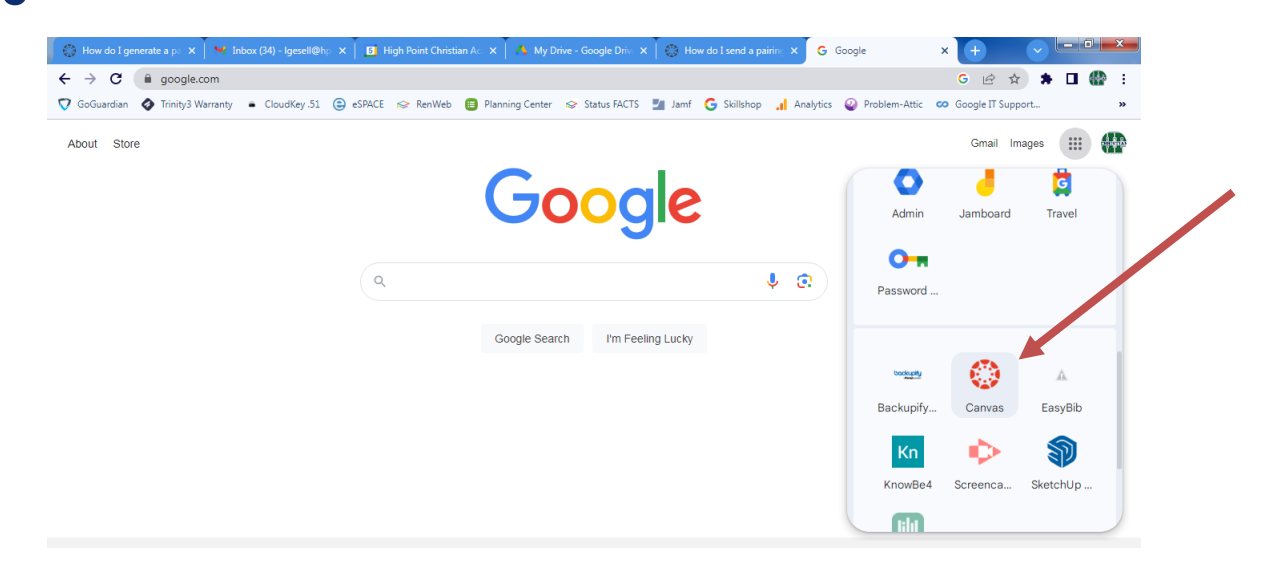

#### **The student is now automatically logged in to Canvas**

There are no additional login credentials for Canvas.

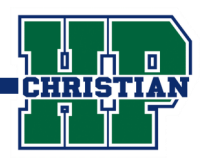

# **Download the Canvas Parent App** *(Blue)*

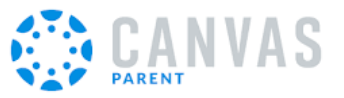

#### **Create an account: use a pairing code -or- a QR code**

**1. Pairing Code -** click on Find your School. Use this option if you will get an alpha-numeric pairing code from your child's account see #5 below.

**2. QR Login** - When your child is logged in to their Student Canvas account, you can use the QR pairing code (From a computer, Student clicks Account, QR for mobile login. From a phone app, Student clicks Menu, Settings, and then Pair with Observer.) **If you use QR Login, steps 3-5 are not necessary.**

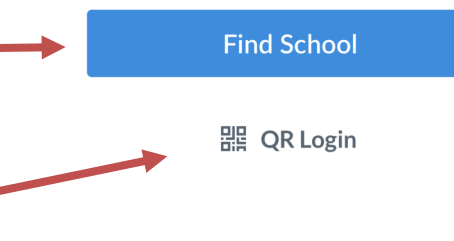

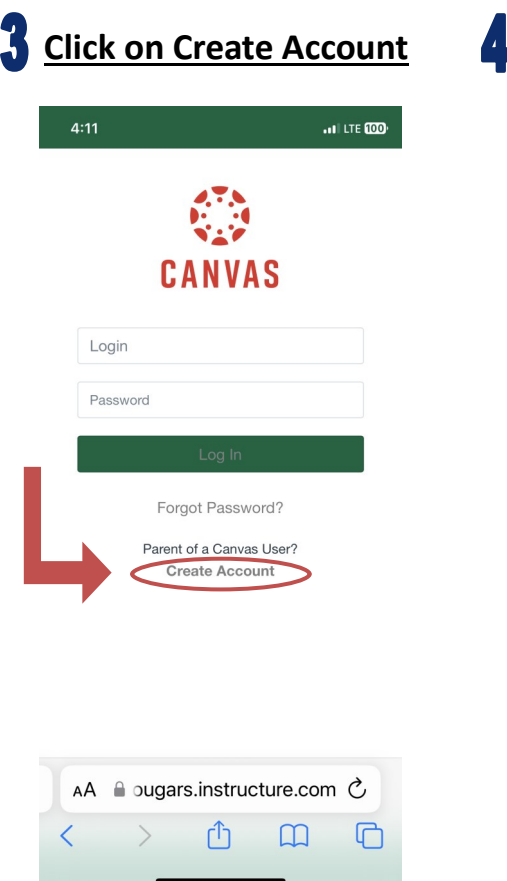

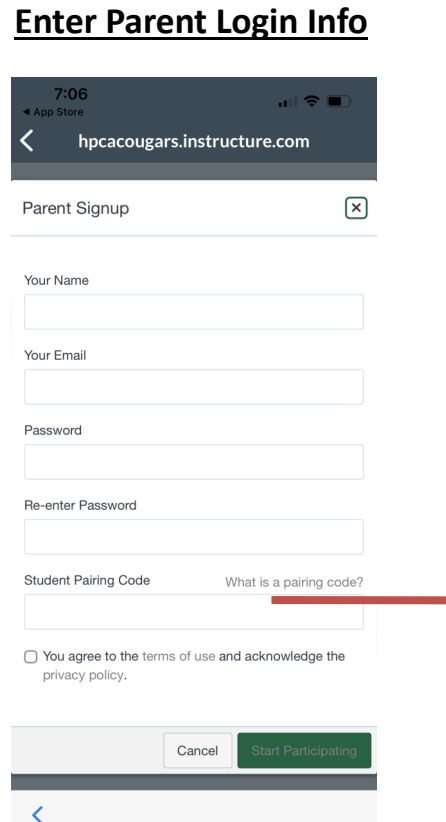

## **Get Pairing Code**

**Student Pairing Code**

This code is generated from your student's Canvas account.

- On a computer, your child will log in to Google, click on the 9 dot menu and click on Canvas icon.
- Click on left menu -- Account, Settings. On the right side, click Pair with Observer. This will generate an alphanumeric pairing code.

[Click for a video tutorial.](https://community.canvaslms.com/t5/Student-Guide/How-do-I-generate-a-pairing-code-for-an-observer-as-a-student/ta-p/418)

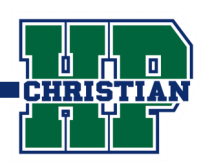

## **Log in to your Canvas Account on a Chromebook or computer**

Log in to Google using the Chrome browser and then access Canvas via the menu (9 dots)

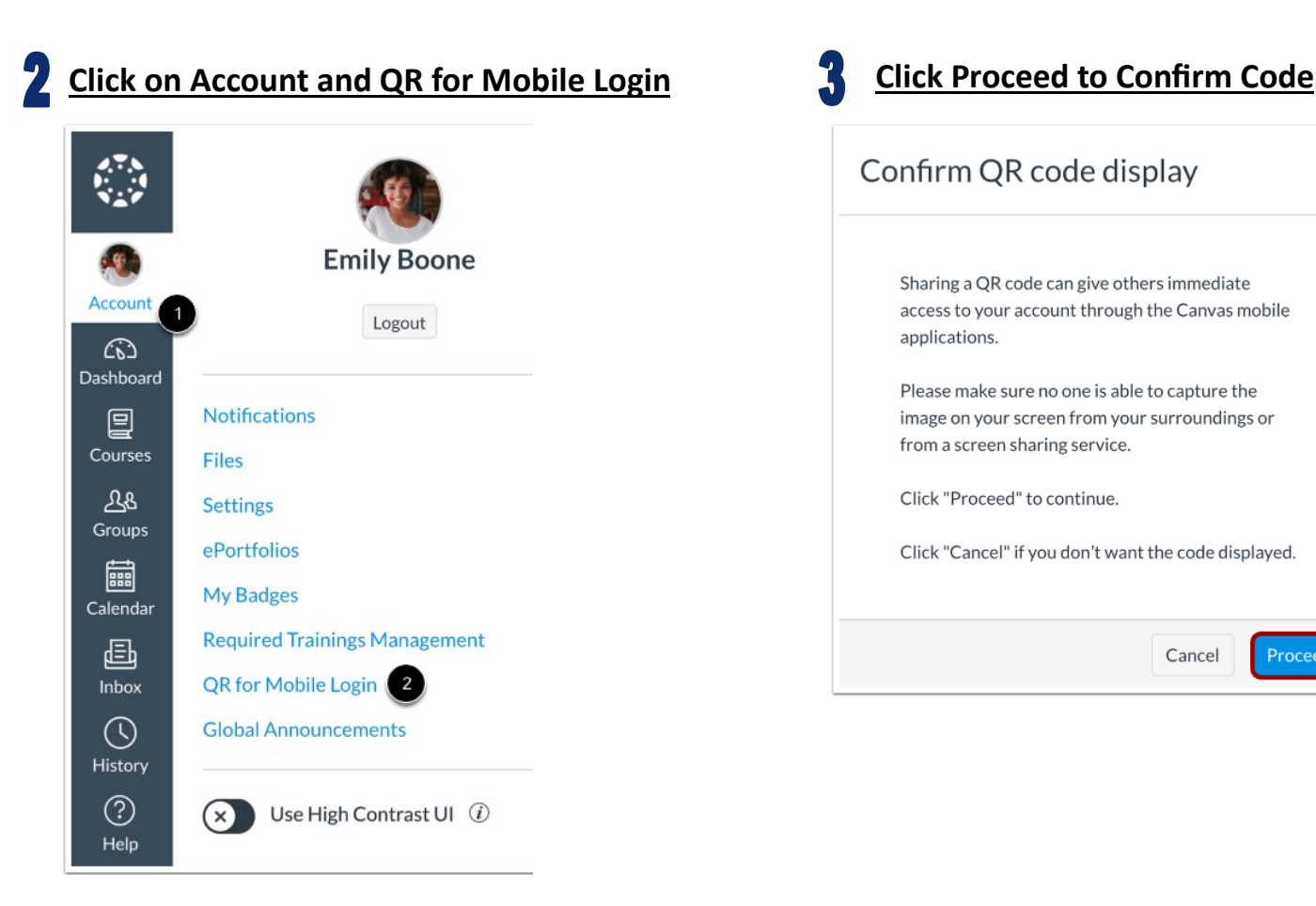

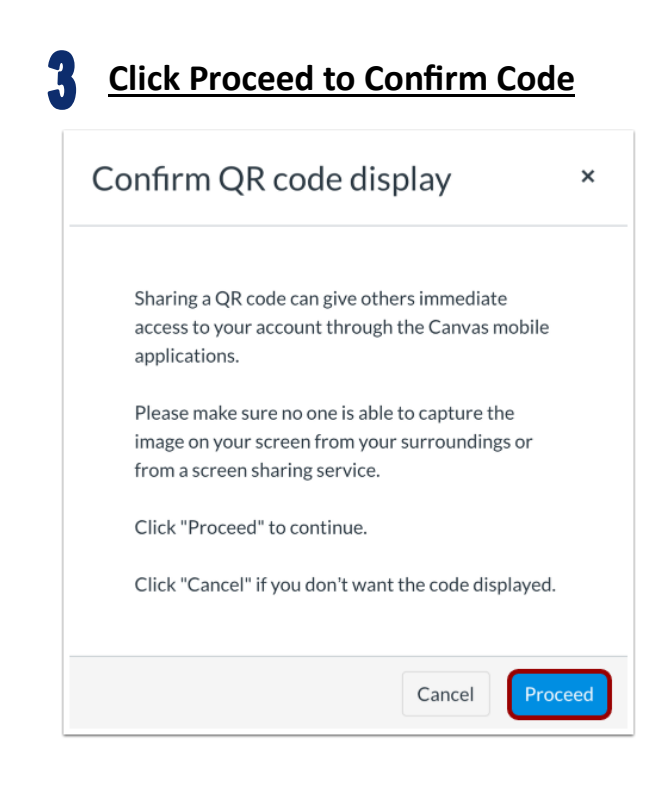

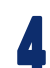

## **Get the QR Code for Mobile Login**

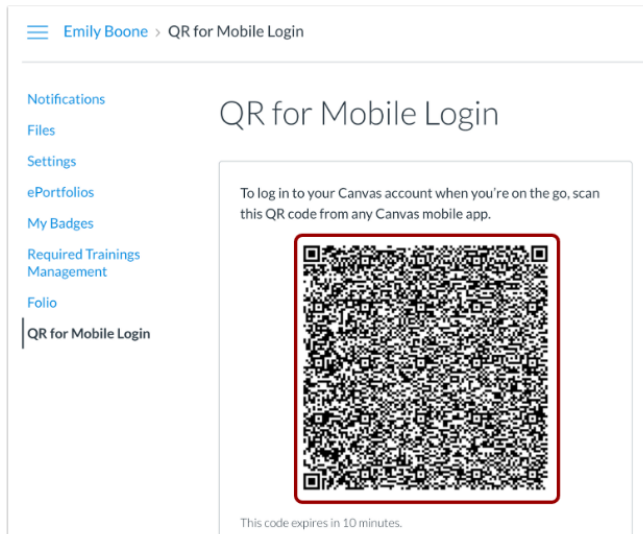

## **Canvas Student App on your phone**

Download the Canvas Student app

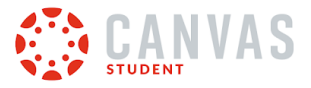

Choose **QR Login** and hold the phone in front of the QR code generated on your computer. Allow time for processing and then you are logged in on your phone app.